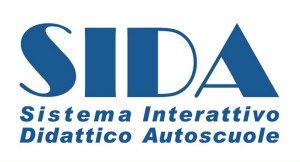

**AutoSoft Multimedia srl** Via Verdi, 87 - 21010 Germignaga (VA) Tel 0332-511550 Fax 0332-530305 P. IVA 01895470126 www.patente.it

# AGGIORNAMENTO GESTIONE E PRENOTA MILLENNIUM Ottobre 2010

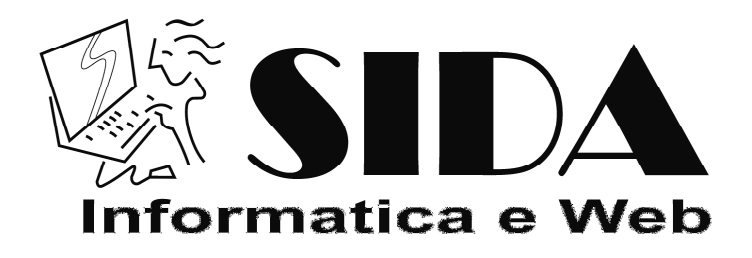

©10/2010

Riservato ogni diritto di riproduzione, di memorizzazione elettronica e di adattamento totale o parziale, con qualsiasi mezzo senza autorizzazione scritta di AutoSoft Multimedia s.r.l.

# **SOMMARIO**

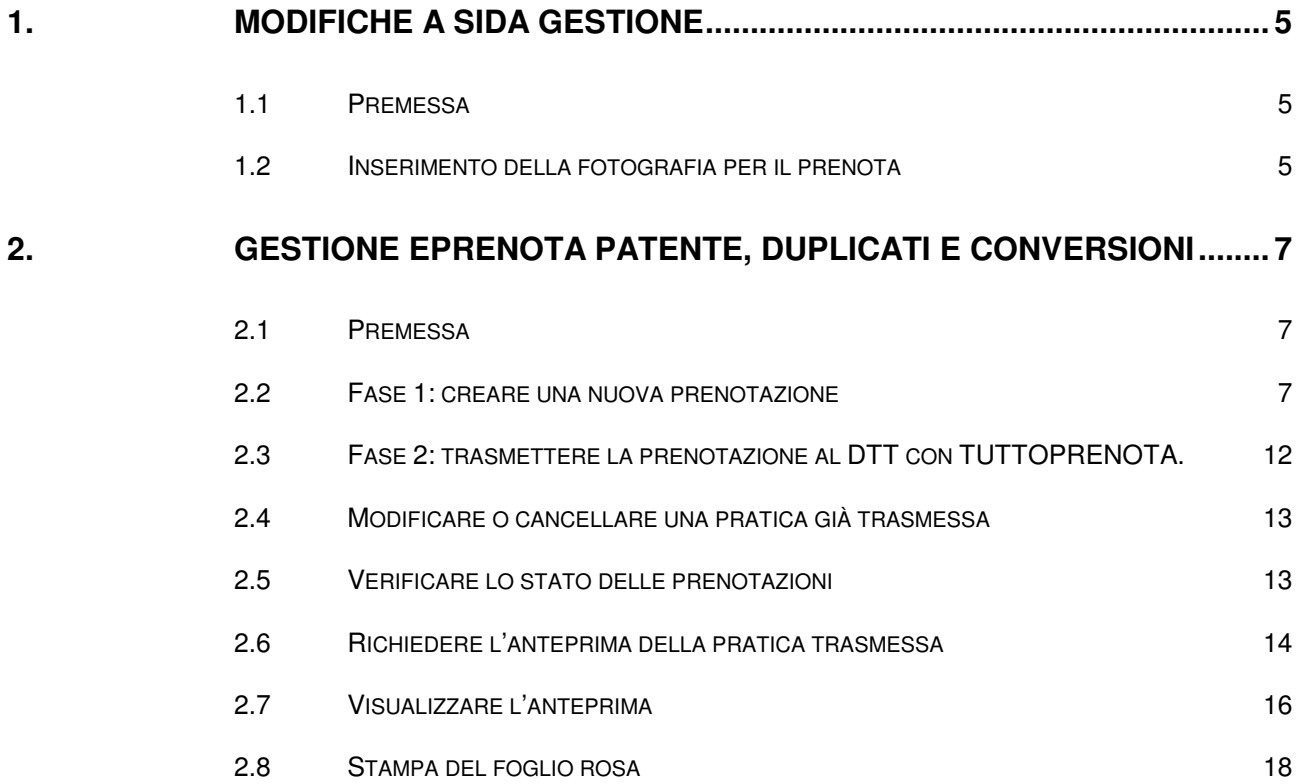

# 1. Modifiche a SIDA GESTIONE

# 1.1 Premessa

Con l'aggiornamento del 12 ottobre 2010 il CED del DTT ha apportato notevoli e sostanziali modifiche al sistema di prenotazione pratiche per la trasmissione di fogli rosa, duplicati e conversioni.

Di seguito troverete un elenco delle principali novità e delle funzionalità introdotte dal CED del DTT con questo aggiornamento.

## 1.2 Inserimento della fotografia per il prenota

Per acquisire la fotografia del candidato aprire SIDA Gestione nel tabellone delle pratiche in corso. Questa funzione necessita di un sistema operativo Windows XP o successivi (Vista, 2003, 7…) ed uno scanner che supporti i drive WIA. Per avviare la procedura di

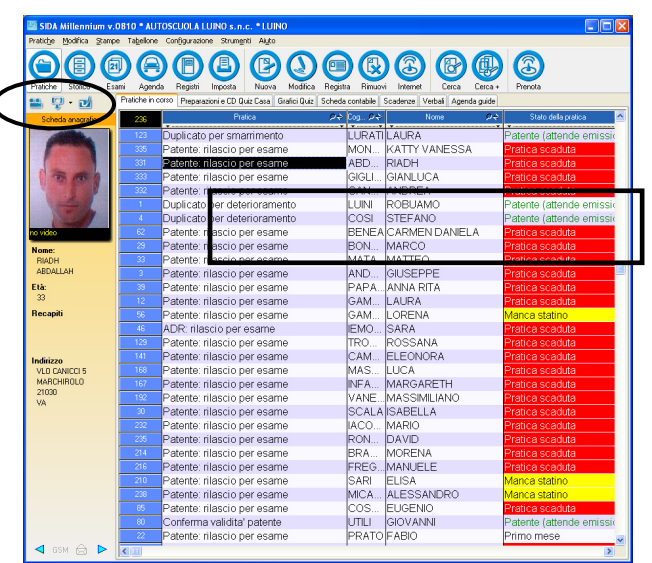

 $(1)$ ō scansione cliccare sull'icona

Nella maschera di scansione che appare in video seguire le indicazioni.

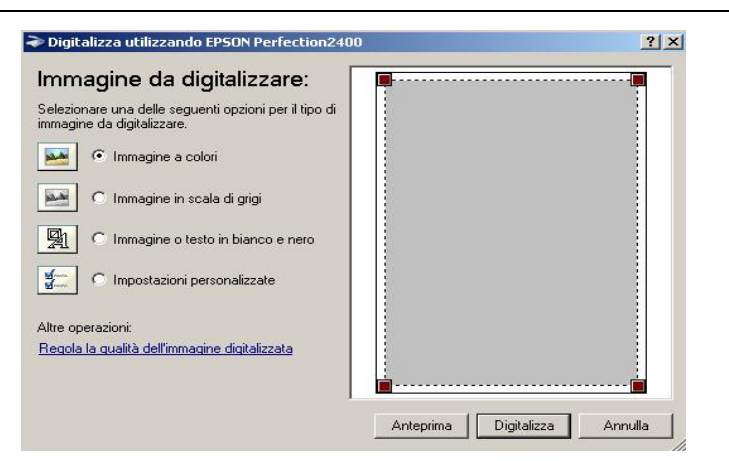

Premere il pulsante "anteprima" per visionare il contenuto del documento presente nello scanner. Verificare che il bordo del documento o foto sia contornato dalla sezione tratteggiata. Premere "digitalizza" per attivare la procedura di digitalizzazione.

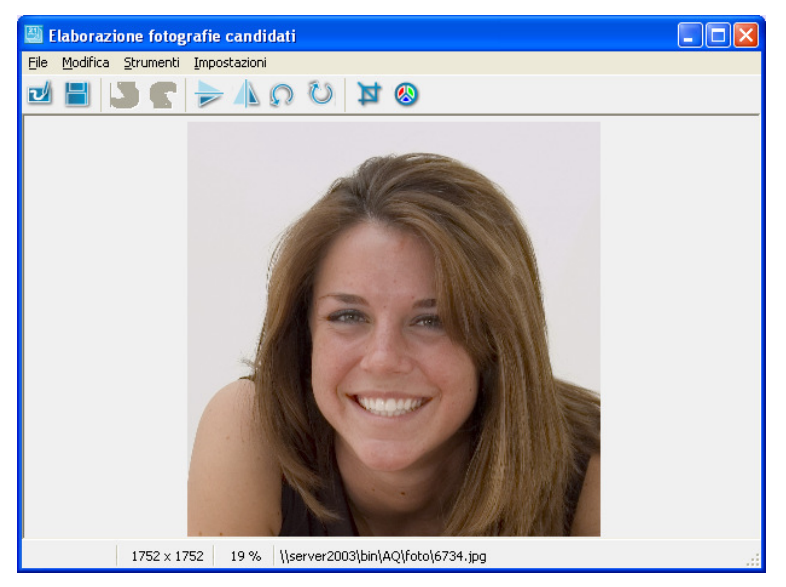

Una volta acquisita la foto apparirà la finestra di modifica delle impostazioni. Per salvare l'immagine selezionare la voce "salva immagina" dal menu "file" altrimenti è possibile ruotare l'immagine o **ritagliarla in forma quadrata** dai pulsanti presenti nel menu. La forma quadrata della foto è essenziale per procedere con la trasmissione. Una volta salvata la foto questa verrà presentata nel riquadro della foto.

#### 1.2.1 Impostazioni qualità foto

E' possibile configurare le impostazioni di qualità e dimensione della foto che viene acquisita all'interno del programma gestionale con le indicazioni seguenti:

- Premere il tasto destro del mouse sul riquadro della foto (anche se è in bianco)
- Selezionare la voce "impostazioni" e poi "Formato foto per Prenota Patente e CQC"

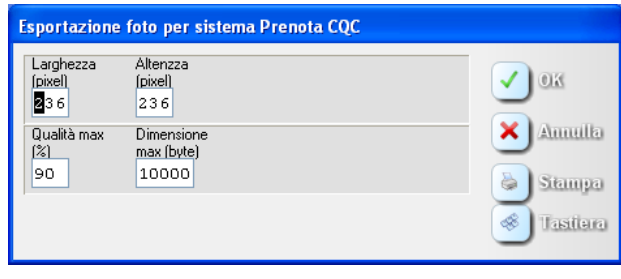

# 2. Gestione ePrenota Patente, Duplicati e Conversioni

# 2.1 Premessa

Con TUTTOPRENOTA è possibile trasmettere le prenotazioni relative alle pratiche di foglio rosa, duplicati e conversioni. A differenza di quanto accadeva in precedenza, adesso la pratica segue vari stati prima di giungere al suo completamento. Ecco elencate di seguito le varie fasi relative ad una prenotazione di duplicati e conversioni.

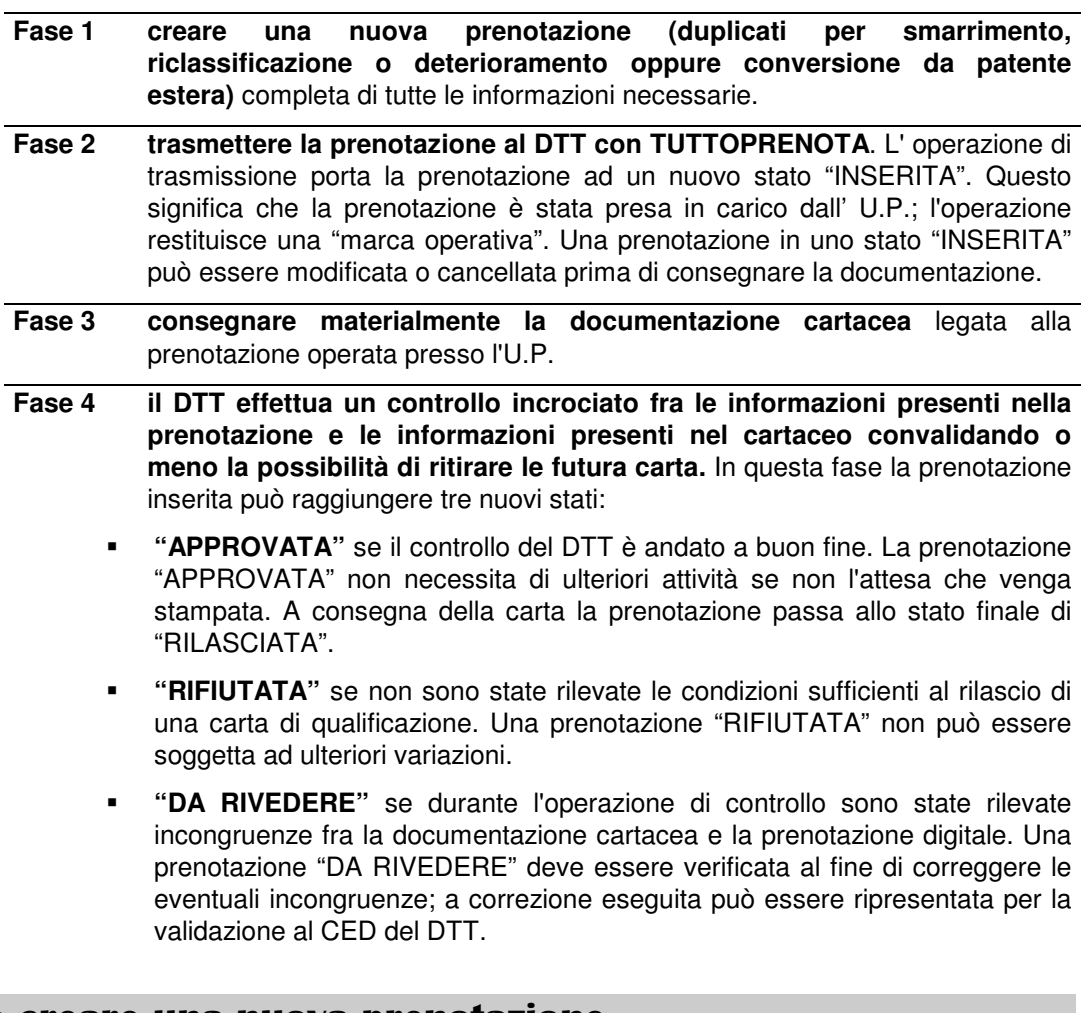

# 2.2 Fase 1: creare una nuova prenotazione

## 2.2.1 Creare la prenotazione di un duplicato o di una conversione

Questa operazione può essere effettuata sia dal programma SIDA Gestione Millennium, sia da TUTTOPRENOTA.

**Per i clienti con SIDA Gestione Millennium:**

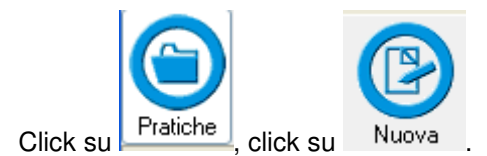

Da tenere presente durante la compilazione che:

1. La novità principale del nuovo prenota patente è la gestione delle prescrizioni tecniche con i codici comunitari armonizzati. Sida Gestione, per semplificare l'inserimento delle prescrizioni tecniche permette l'utilizzo dei codici letterali precedenti. A fianco della casella è stato aggiunto un tasto <sup>[2]</sup> che permette di accedere alla tabella dei codici comunitari armonizzati. Per la compilazione procedere come d'abitudine indicando la lettera relativa alla prescrizione. Nel caso in cui la prescrizione non rientrasse in nessuna lettera è possibile selezionare la prescrizione cliccando sul tasto nella maschera. Apparirà un riquadro con la lista di tutte le prescrizioni.

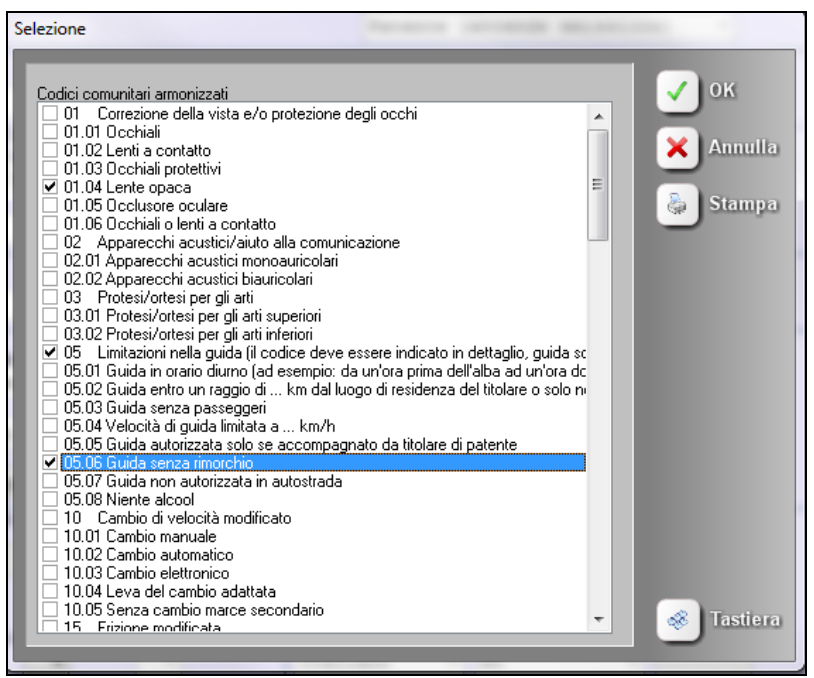

2. Nella maschera del dettaglio di una conversione sono presenti i campi relativi alla patente militare (numero, data scadenza ecc.) evidenziati in figura con il riquadro nero.

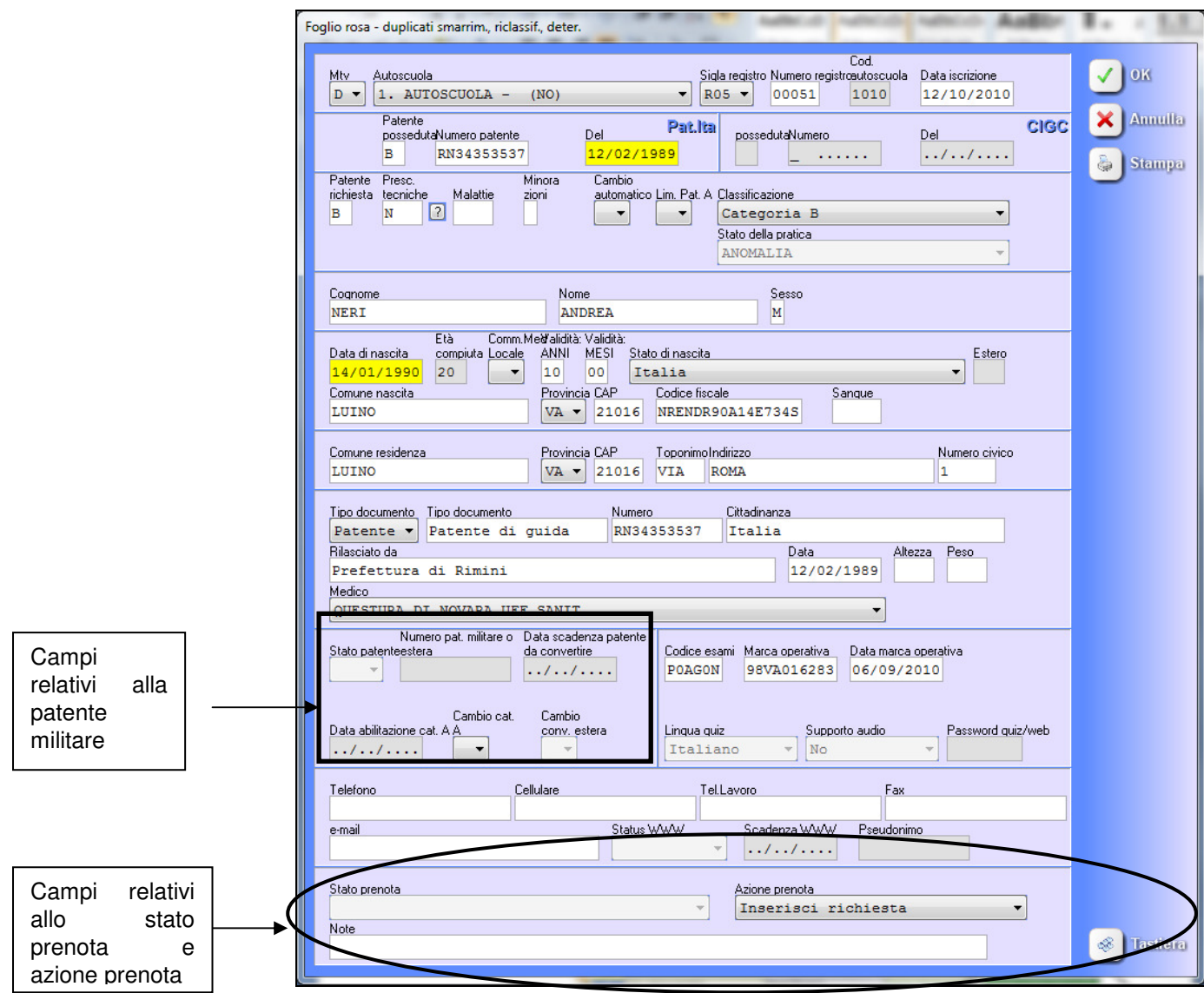

3. Nella maschera del dettaglio di una pratica per deterioramento (o di una conversione), sul fondo, sono presenti i campi **"Stato Prenota"** che rappresenta lo stato in atto di una prenotazione e **"Azione Prenota"** che permette di applicare una serie di azioni sulla pratica presentata. Le azioni possibili sono quelle riportate nel riquadro sottostante.

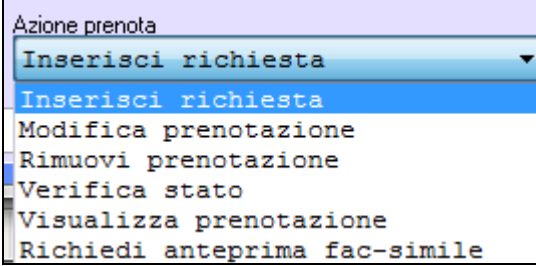

Da notare che è possibile modificare la voce azione prenota richiedendo, ad esempio, l'anteprima fac-simile".

#### 2.2.2 Creare la prenotazione di un foglio rosa

Per la prenotazione di un foglio rosa si procede come già indicato nel paragrafo precedente. Ci sono da tenere presenti alcune voci nuove nella maschera di prenotazione:

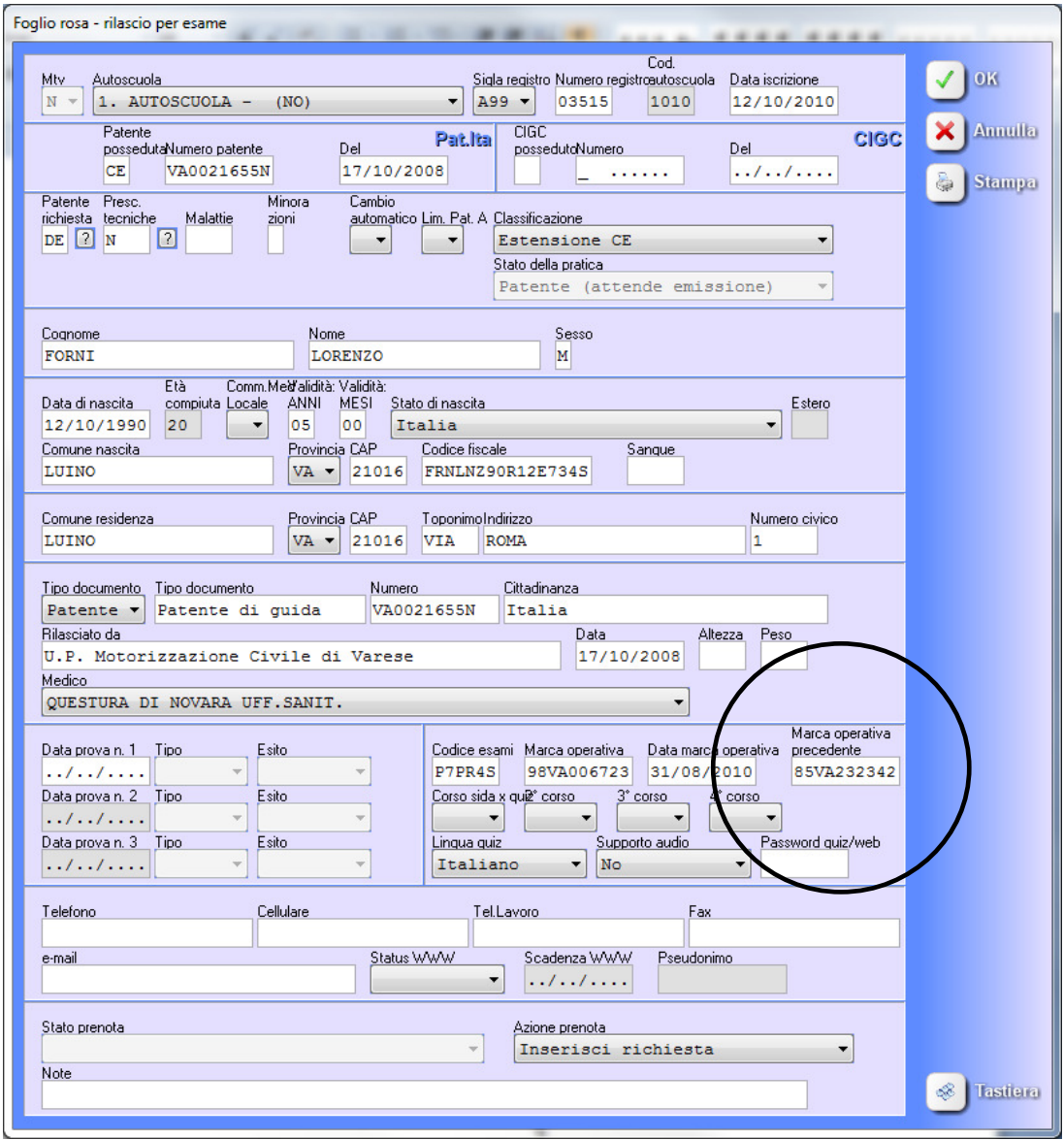

#### **Nel caso di una prenotazione per riporto di teoria è necessario indicare la marca operativa precedente nell'apposito riquadro (evidenziato in figura).**

Al termine della compilazione la pratica sarà inserita nell'archivio delle pratiche in corso. Per selezionare i duplicati,le conversioni o i fogli rosa da prenotare: click sulla colonna "stato della pratica" nel tabellone delle pratiche in corso.

Una volta effettuata la selezione delle pratiche da prenotare, click con il tasto destro nel tabellone delle pratiche in corso e selezionare dal menu la voce "Disco -> Nuovo Prenota PATENTE".

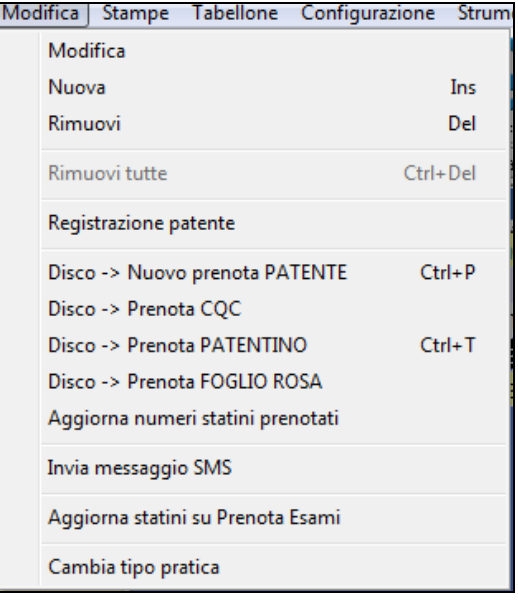

**Attenzione. Negli uffici in cui non è ancora stata attivata la nuova procedura si continua ad utilizzare il precedente "prenota foglio rosa". La voce di menu corrispondente (disco-> prenota foglio rosa) è stata spostata più in basso nel menu.** 

SIDA creerà un file contenente le informazioni necessarie al programma "TuttoPrenota" per l'acquisizione automatica delle prenotazioni da inviare al DTT.

Nel tabellone principale delle pratiche è presente il campo **"Stato Prenota"** che permette di applicare filtri di visualizzazione sulle prenotazioni in corso, favorendo la verifica sullo stato delle prenotazioni inviate al DTT.

|                   | $Q \bigoplus Q$                                                                           |                                         | $\bigoplus$             |                          | 3                        |                              |                                                          |    |
|-------------------|-------------------------------------------------------------------------------------------|-----------------------------------------|-------------------------|--------------------------|--------------------------|------------------------------|----------------------------------------------------------|----|
| Agenda            | Modifica<br>Registra<br>Registri<br>Nuova<br>Imposta                                      | Rimuovi                                 | Internet<br>Cerca       | Cerca +                  | Prenota                  |                              |                                                          |    |
| Pratiche in corso | Preparazioni e CD Quiz Casa Grafici Quiz Scheda contabile Scadenze Verbali   Agenda guide |                                         |                         |                          |                          |                              |                                                          |    |
| 9/242             | Pratica                                                                                   | $P \triangleq$ $\Box$ og $P \triangleq$ | <b>Nome</b>             | $\mathsf{D}\,\mathsf{H}$ | Stato della pratca       | $\mathsf{D}\oplus\mathsf{I}$ | Stato Prenota COC                                        | ρě |
| 25                | CQC: rilascio per titolo                                                                  |                                         | <b>RENZO EGISTO</b>     |                          |                          |                              | Patente (attende emissio Prenotata: portare pratica a UP |    |
| 35                | CQC: duplicato deterioramento                                                             |                                         | LORE EGISTO             |                          |                          |                              | Patente (attende emissio Prenotata: portare pratica a UP |    |
| 38                | CQC: rilascio per titolo                                                                  |                                         | ANTO EGISTO             |                          |                          |                              | Patente (attende emissio Prenotata: portare pratica a UP |    |
| 45                | CQC: rilascio per titolo                                                                  | BARA LIVIO                              |                         |                          | Patente (attende emissio |                              |                                                          |    |
| 53                | CQC: rilascio per titolo                                                                  | RAD AZIZIN                              |                         |                          |                          |                              | Patente (attende emissio Prenotata: portare pratica a UP |    |
| 58                | CQC: rilascio per titolo                                                                  | <b>FILIPPI DARIO</b>                    |                         |                          | Patente (attende emissio |                              |                                                          |    |
|                   | CQC: rilascio per titolo                                                                  | MIST ICQC                               |                         |                          | Patente (attende emissio |                              |                                                          |    |
| 73.               | CQC: rilascio per titolo                                                                  | <b>ROSSI MARIO</b>                      |                         |                          | Patente (attende emissio |                              |                                                          |    |
| 93                | CQC: duplicato deterioramento                                                             |                                         | <b>IVERDI IGIUSEPPE</b> |                          | Patente (attende emissio |                              |                                                          |    |

**Attenzione. La pratica da esportare deve essere completa in tutti i suoi campi,**  compresa la foto; in caso contrario i dati della pratica non saranno visibili dal **programma "TuttoPrenota".** 

#### **Per i clienti con solo Tuttoprenota:**

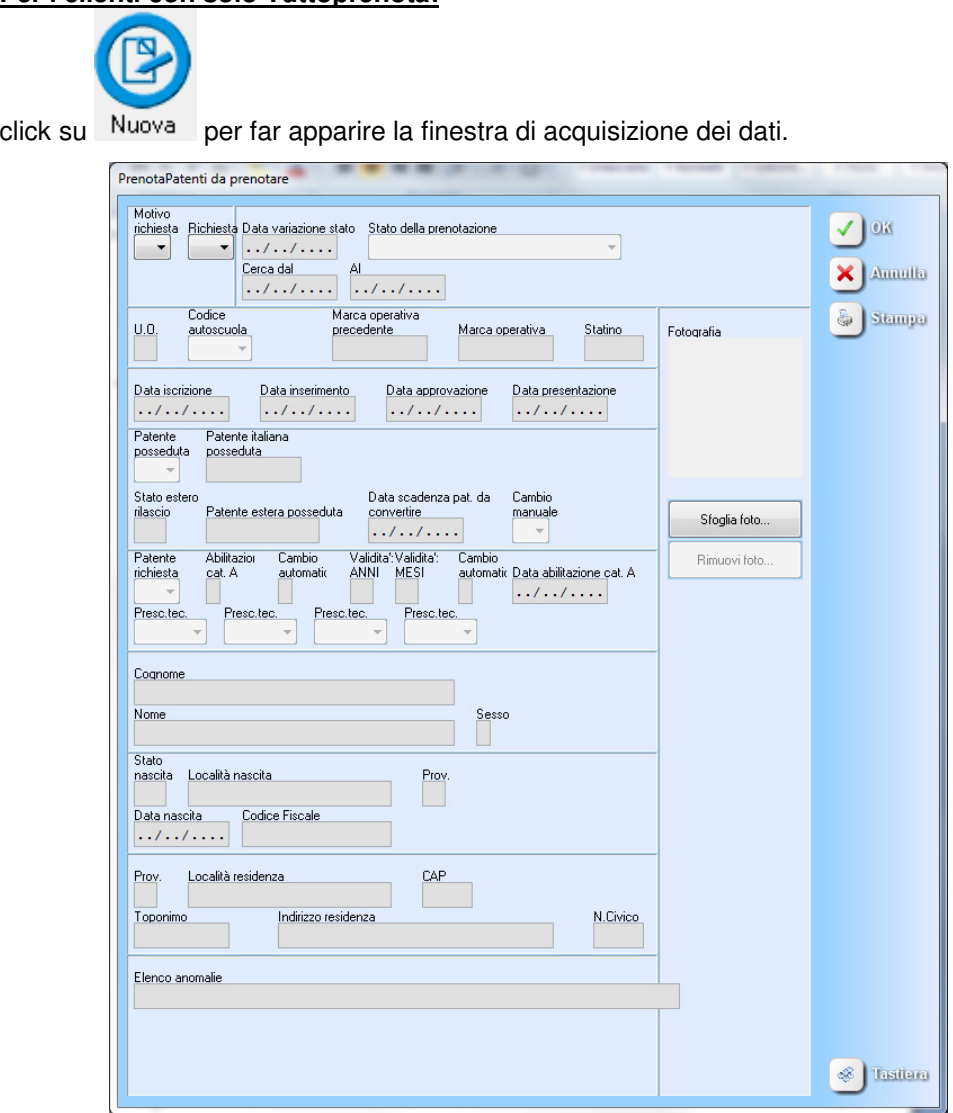

Per inserire la fotografia cliccare sul tasto "sfoglia foto". La foto da allegare alla prenotazione deve essere ritagliata in forma quadrata secondo i vincoli impostati dal dipartimento; l'operazione di ritaglio può essere svolta direttamente dal programma "Gestione" sfruttando lo strumento integrato per la manipolazione delle foto legate ad una pratica, mentre dal programma "TuttoPrenota" deve essere caricata esternamente selezionando una foto già presente su disco e già ritagliata secondo le specifiche.

## 2.3 Fase 2: trasmettere la prenotazione al DTT con TUTTOPRENOTA.

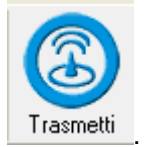

Per trasmettere la pratica creata click sul pulsante **Trasmetti** 

A trasmissione avvenuta nella colonna del tabellone **"Stato della prenotazione"** verrà presentato l'esito dell'operazione eseguita, che in assenza di errori sarà "INSERITA". Il sistema di trasmissione restituisce una marca operativa che consente la eventuale modifica o la cancellazione dei dati della pratica anche dopo la trasmissione.

Da sottolineare che una prenotazione duplicati o conversioni, al contrario delle altre tipologie di pratiche, non viene spostata automaticamente nella tabella "Già trasmessi", ma rimane nella tabella "Da trasmettere". Infatti, finché non raggiungerà uno stato finale di "APPROVATA" o "RIFIUTATA", una prenotazione sarà sempre presente nel tabellone dalle pratiche "Da trasmettere", a disposizione di future modifiche o cancellazioni.

**La pratica di rilascio per esame non presenta invece stadi intermedi e viene istantaneamente accettata o bloccata dopo la trasmissione.**

#### 2.4 Modificare o cancellare una pratica già trasmessa

Come già detto, attraverso la marca operativa assegnata a seguito dell'operazione di inserimento di una richiesta di duplicato o conversione, i dati legati ad una prenotazione possono essere liberamente modificati dall'operatore in un secondo momento.

#### **Per modificare i dati di una pratica prenotata:**

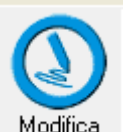

 $c$ lick sulla pratica da modificare, click sul pulsante  $\Box$  Modifica oppure selezionare la voce

"modifica" dal menu "modifica".

La finestra di modifica si auto-completa con i dati della prenotazione.

**E' possibile modificare i dati di una pratica prenotata anche dalla Gestione di SIDA. In questo caso:** 

click sulla pratica da modificare;

eseguire le modifiche;

nella casella "azione prenota", in basso nella pratica, selezionare la voce "modifica prenotazione" e confermare premendo invio.

A variazione eseguita è necessario ritrasmettere la prenotazione al CED per la notifica della variazione operata. L'esito dell'operazione verrà presentato all'interno del campo "Stato della prenotazione".

#### **Per cancellare i dati di una pratica prenotata:**

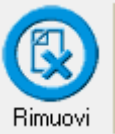

click sulla pratica da modificare, click sul pulsante **Filmulation** oppure selezionare la voce "rimuovi" dal menu "modifica".

**E' possibile rimuovere i dati di una pratica prenotata anche dalla Gestione di SIDA. In questo caso:** 

click sulla pratica da rimuovere;

nella casella "azione prenota", in basso nella pratica, selezionare la voce "rimuovi prenotazione" e confermare premendo invio.

A variazione eseguita è necessario ritrasmettere la prenotazione al CED per la notifica della variazione operata. L'esito dell'operazione verrà presentato all'interno del campo "Stato della prenotazione".

## 2.5 Verificare lo stato delle prenotazioni

Tuttoprenota controlla lo stato di una o di tutte le prenotazioni per verificare se vi è stata qualche variazione e modifica di conseguenza lo stato della pratica.

**Per controllare lo stato di una prenotazione:** 

click sulla pratica da verificare; selezionare nella casella **"richiesta"** la voce "SP: verifica stato" e confermare con OK. La stessa operazione può essere effettuata direttamente dalla Gestione di SIDA selezionando nella casella **"Azione prenota"** presente all'interno della pratica, lo status "verifica stato".

Nel caso rilevi una variazione dello stato delle prenotazioni Tuttoprenota aggiorna l'informazione presente nel campo "Stato della prenotazione".

Una prenotazione "APPROVATA" autorizzerà il candidato a richiedere la consegna fisica della pratica. Una prenotazione "RIFIUTATA" non potrà più essere trattata, mentre una prenotazione "DA RIVEDERE" dovrà essere corretta e reinviata al CED che si preoccuperà di riportarla nuovamente nello stato di "INSERITA"

**Attenzione: ricordiamo che una prenotazione gestita dal programma "TuttoPrenota" termina nel momento in cui la prenotazione passa allo stato di "RILASCIATA", mentre dal programma "Gestione" è possibile tenere traccia dell'insieme di prenotazioni operate.** 

**"TuttoPrenota" non dispone, infatti, di un archivio storico delle operazioni svolte, ma si preoccupa solamente di semplificare l'invio delle prenotazioni al CED del dipartimento.** 

# 2.6 Richiedere l'anteprima della pratica trasmessa

Questa operazione, da effettuare dopo che è avvenuta la prenotazione, serve per verificare il fac simile della patente controllando così la correttezza delle informazioni contenute nella patente stessa.

#### **Da SIDA GESTIONE:**

Aprire la pratica prenotata e, nella casella "Azione prenota" selezionare la voce "richiedi anteprima fac-simile".

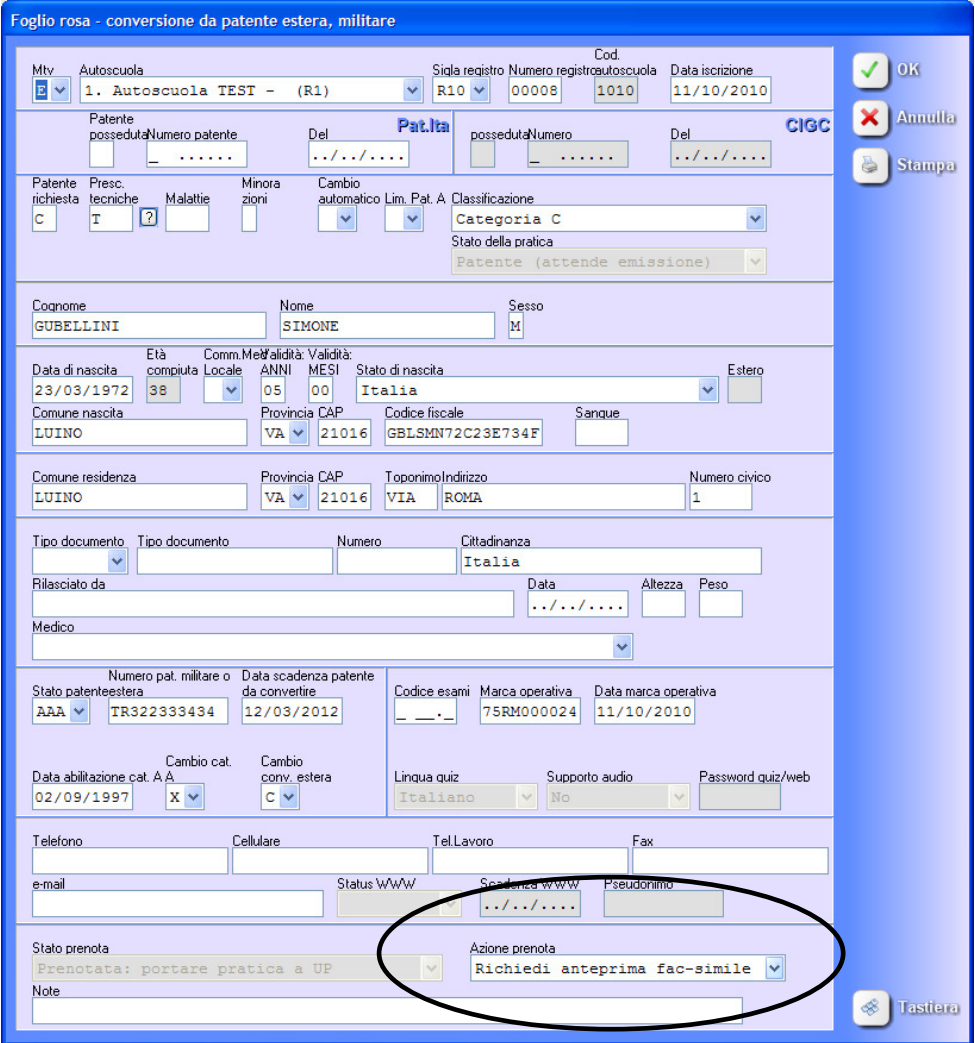

#### **Da TUTTOPRENOTA**

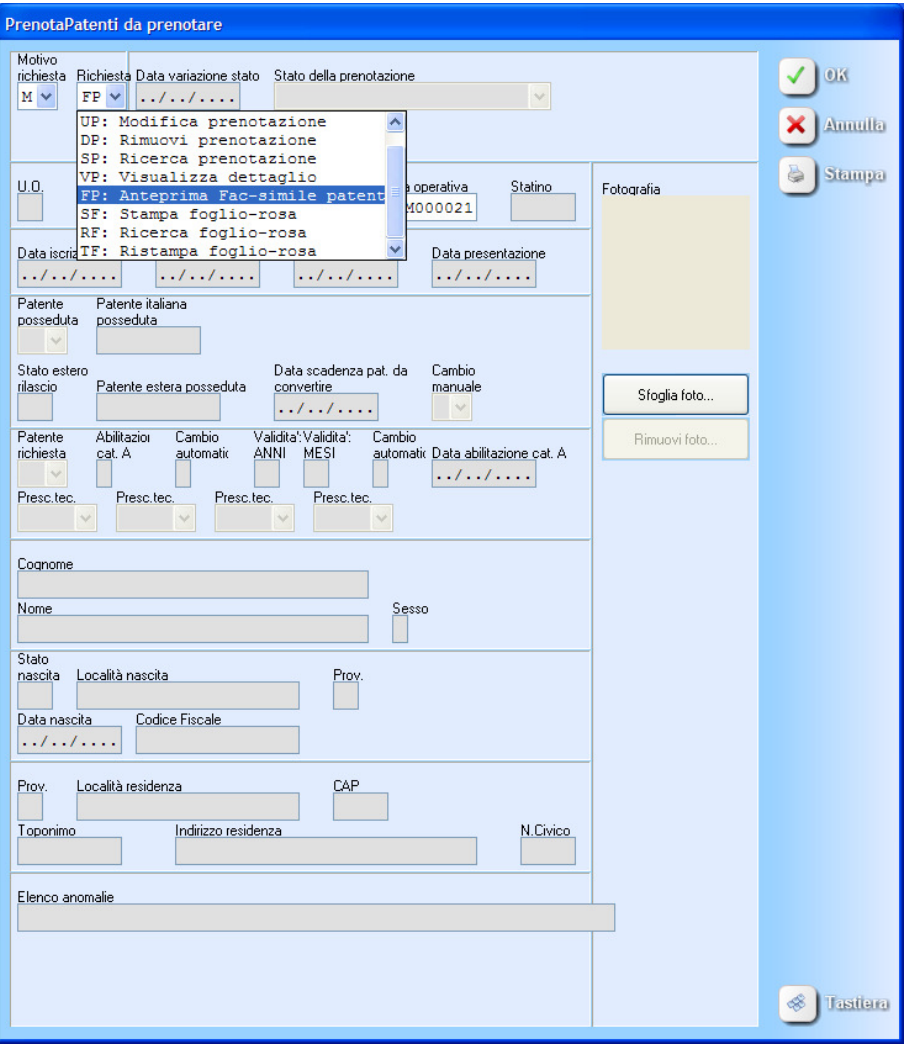

Compilare la maschera selezionando la voce FP: anteprima fac-simile patente nella casella "richiesta" e confermare premendo OK.

# 2.7 Visualizzare l'anteprima

Dopo aver trasmesso la richiesta, l'anteprima viene inserita nell'elenco delle pratiche "già trasmesse" e evidenziata con una icona rossa.

#### Visualizzare l'anteprima

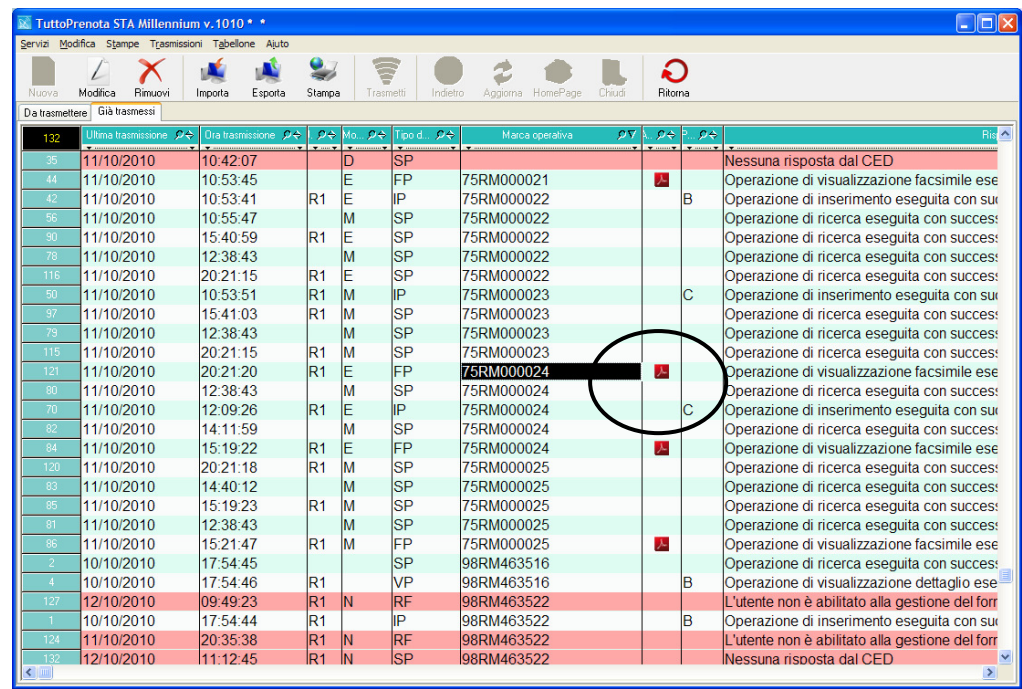

Per vedere il dettaglio dell'anteprima cliccare sulla pratica..

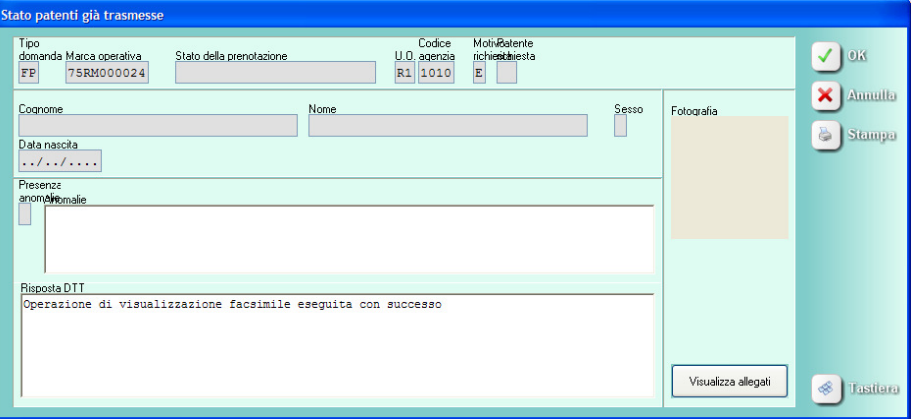

Nella maschera che appare in video cliccare su "visualizza dettagli" per vedere il dettaglio pratica in formato PDF.

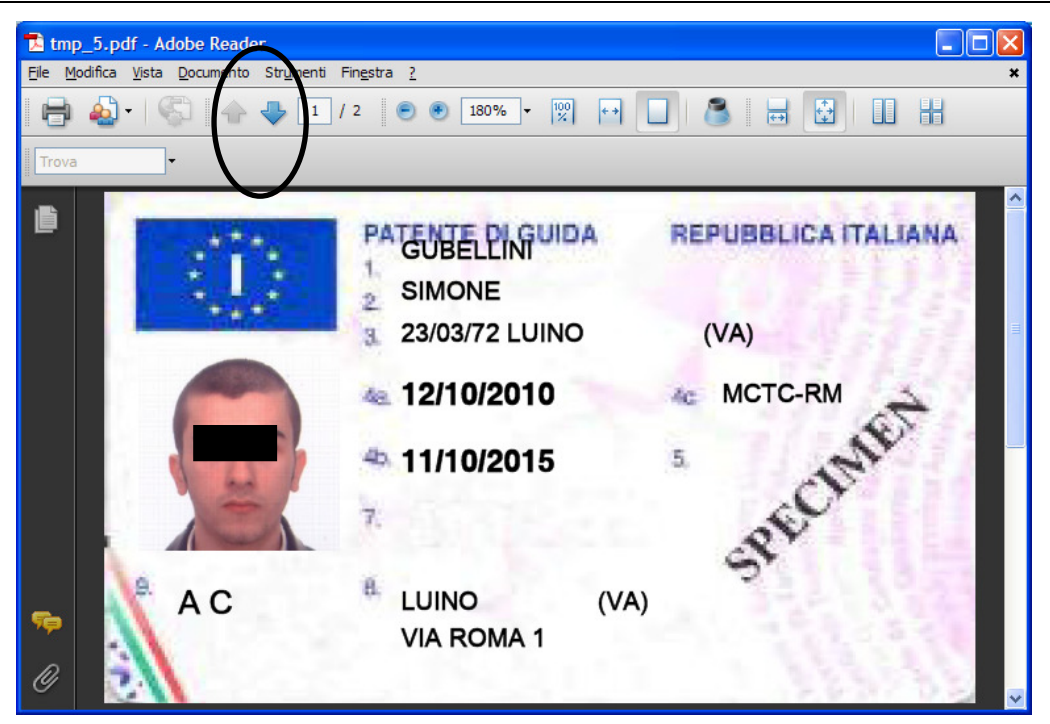

Per visualizzare il retro della pratica cliccare sul tasto freccia (evidenziato in figura)

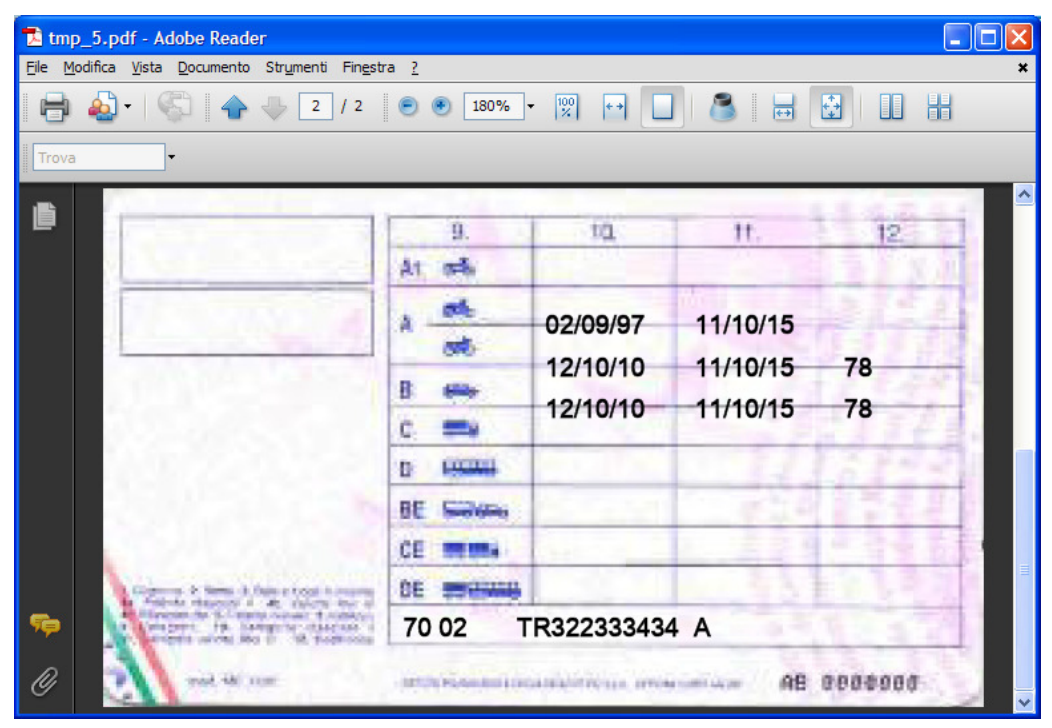

# 2.8 Stampa del foglio rosa

**Attenzione: La funzione di stampa del foglio rosa è già prevista ma sarà attivata dal CED il giorno 11 novembre. Fino a quella data la funzione è sospesa**